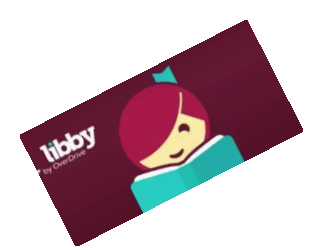

# **Downloading eBooks on Tablets & Smartphones**

**(Libby - Overdrive)**

First question: do you have

Yes

a library card?

## *Get The Libby App:*

- 1. Search for **Libby** in your app market.
- 2. Select **Libby, by OverDrive**.
- 3. Touch the **Free/Install/Get** button.
- 4. Open **Libby**.

#### *Add a Library and Library Card to the Libby App:*

- 1. Do you have a Library Card? Tap **Yes**.
- 2. Select **I'll Search for A Library**.
- 3. Enter "Clevnet" into the box.
- 4. Tap the Clevnet box that appears below the input box. (It does not matter which Clevnet branch is displayed.)
- 5. Click **Choose a Location**.
- 6. Choose **Clevnet** from the list provided.
- 7. Add your library card number and PIN. Click **Sign In**.
- 8. Your card will be added. Click **Next** to continue.

### *Get a Book:*

- 1. Open the **Libby** app.
- 2. Tap **Library** at the bottom of the screen to see the collection.
- 3. Browse or search the Clevnet collection for the title you want.
	- a. Libby has different formats: eBooks, audiobooks, magazines, etc.
	- b. Search by book title or author by clicking on the Search button ( $\textcircled{c}$ ) and then typing in the bar that appears.
	- c. Browse through the books featured on Libby's main page.
	- d. To browse by category, scroll down the main page find the *Explore* section. Tap on the desired genre. To see more, tap **Explore our collections**. Pick the desired format and category.
	- e. You can narrow the search by tapping **Refine** and choosing options you prefer.
- 4. When you find a book you're interested in:
	- If the item is Available, tap **Borrow**.
	- The item's page will open. Tap **Borrow** to get the item.
	- If the item is checked out to someone else, select **Place a Hold** to get on the waiting list. You will be will emailed when the title becomes available.
	- 5. Tap **Library** to continue browsing the library's materials.

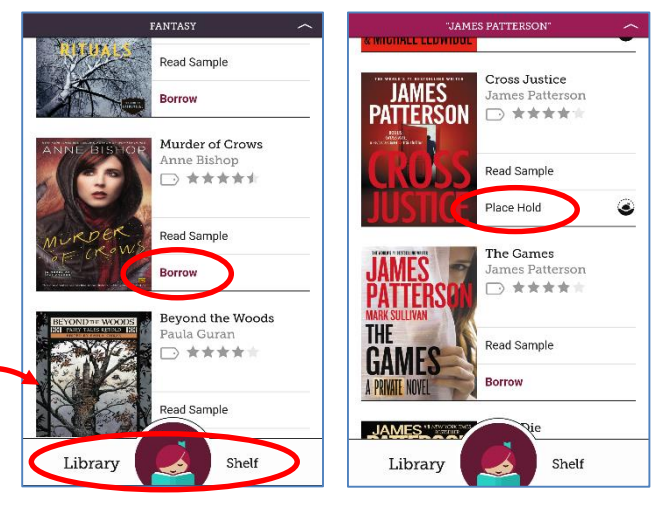

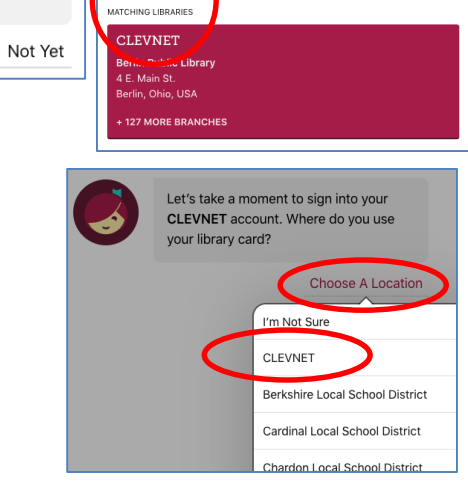

Libby, by OverDrive

OverDrive, Inc. M Mature 17+

Q clevnet

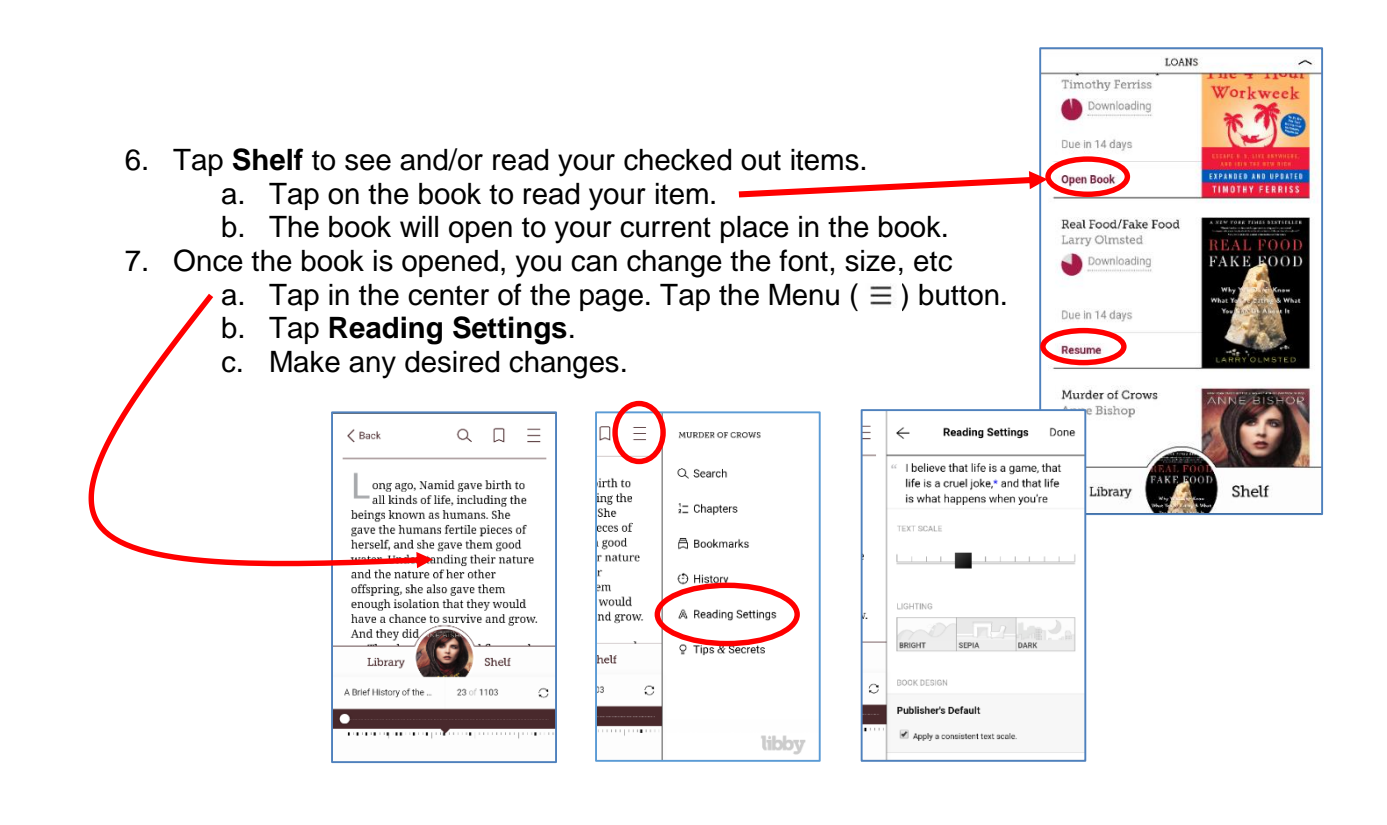

## *Return Library Books Early:*

- 1. Open the **Libby App**.
- 2. Go to your **Shelf**.
- 3. Tap on **Manage Loan** the item to be returned.
- 4. Tap **Return Early**
- 5. Tap **Return!**
- 6. The items will be returned.

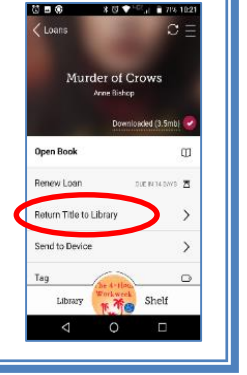

- You can have up to 20 items out
- eBooks checkout for up to 3 weeks
- Borrowed eBooks return themselves.
- A "**Renew Loan**" button can be found in the book details on the Shelf screen. It will appear a few days before an item expires. Tap **Renew Loan**.